# **Sisukord**

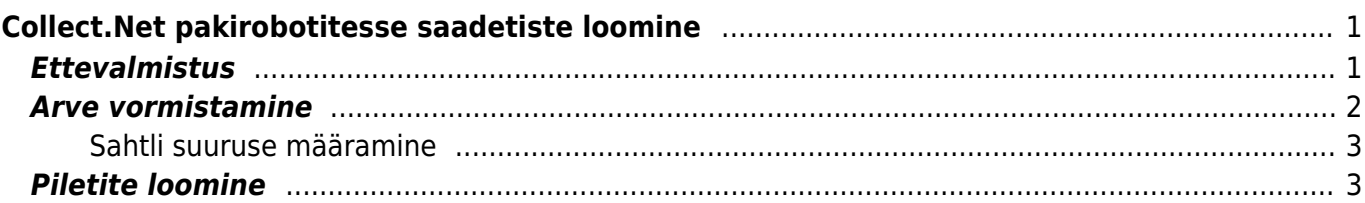

## <span id="page-2-1"></span><span id="page-2-0"></span>**Ettevalmistus**

Kõigepealt tuleks seadistused (Seadistused → Üldised seadistused → Süsteemi seadistused filtreeri väljale "collect", et leida kõik Collect.Net'ga seotud väljad) üle vaadata.

- Collect.Net baas URL on alati sama, seda muutma ei pea
- Collect.Net kasutajanimi firma Collect.Net konto kasutajanimi
- Collect.Net salasõna firma Collect.Net konto salasõna
- Collect.Net tagastamise võimalus päevade arv mille jooksul paki saaja saab tagastada paki (2 nädalat vaikimisi)
- Collect.Net pileti säilivusaeg kui kaua kasutamata pilet aktiivseks jääb (vaikimisi 1 nädal)
- Collect.Net paki hoiuaeg kui kauaks kasutamata pilet aktiivseks jääb (vaikimisi 1 nädal)

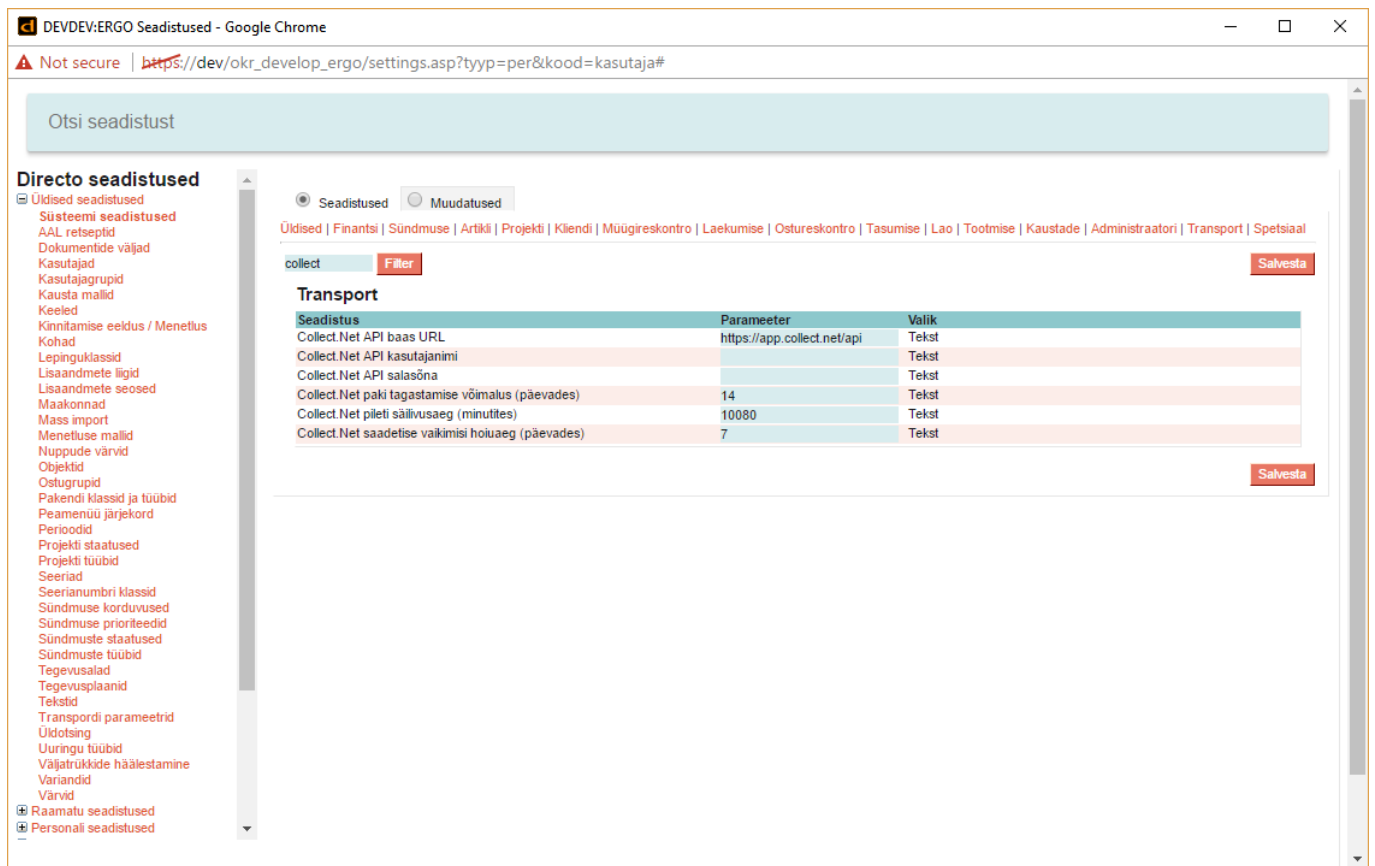

Järgmisena tuleb luua uus lähetusviis või kasutada olemasolevat lähetusviisi, kõige tähtsam hetke punkti puhul on see, et "KULLER" välja alt oleks valitud "Collect.Net saadetis".

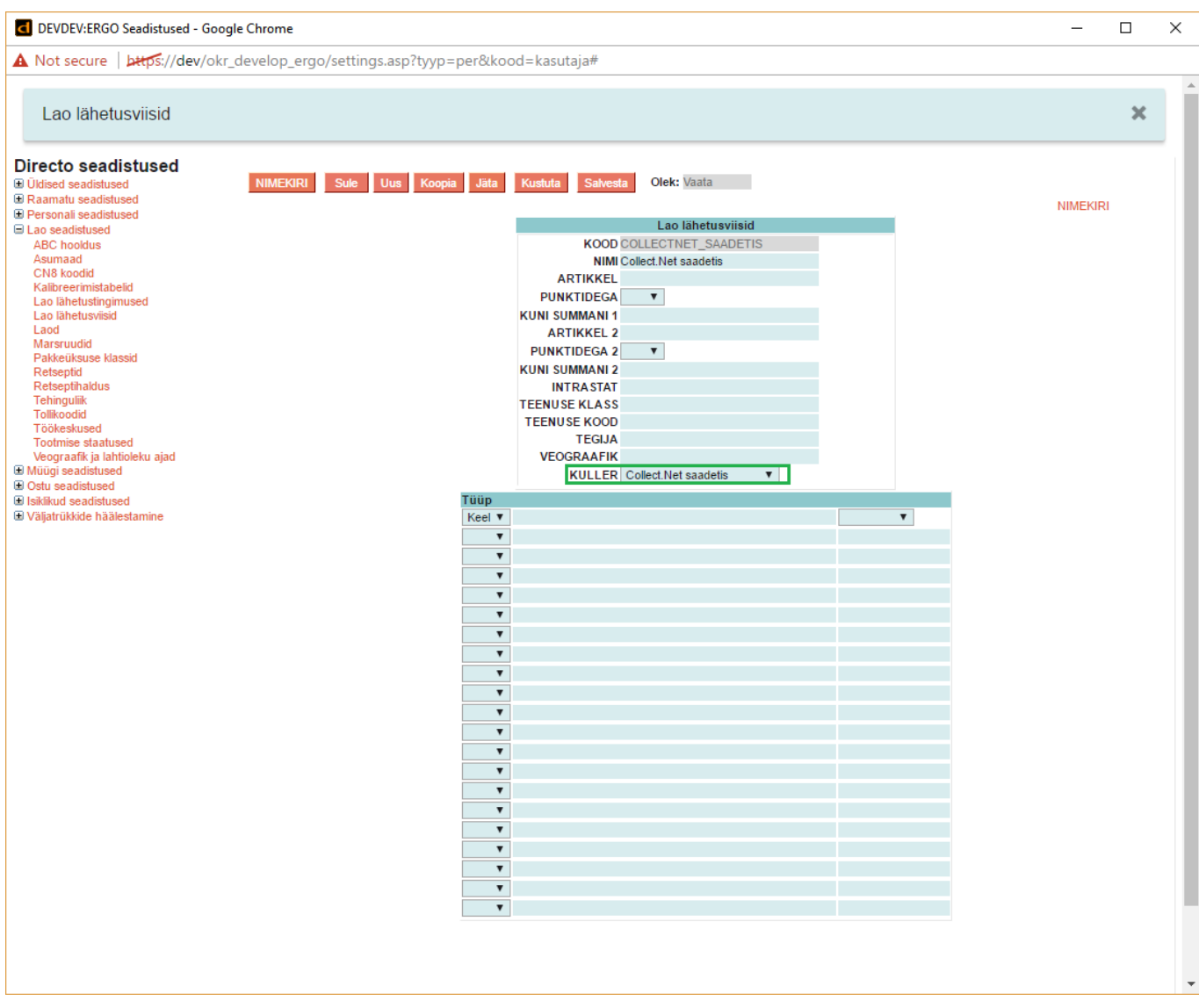

### <span id="page-3-0"></span>**Arve vormistamine**

Arve peal peab olema märgistatud ära saaja mobiiltelefoni number.

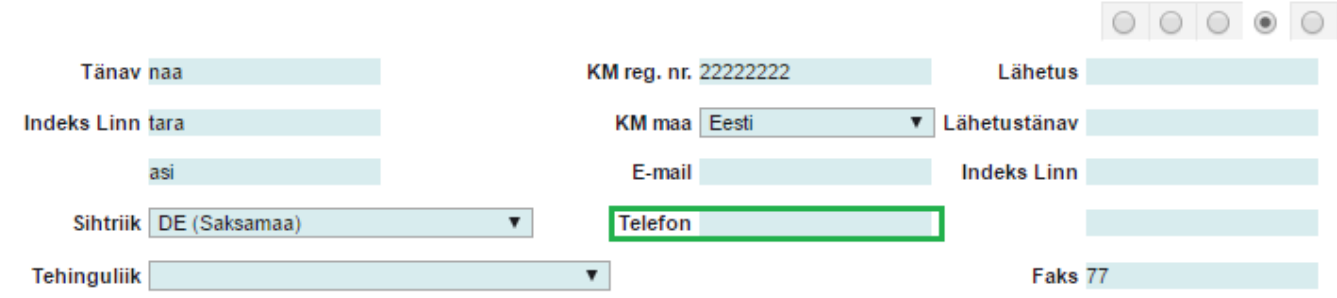

Lähetusviisiks peab olema lähetusviis mille "KULLER" väljal on "Collect.Net saadetis".

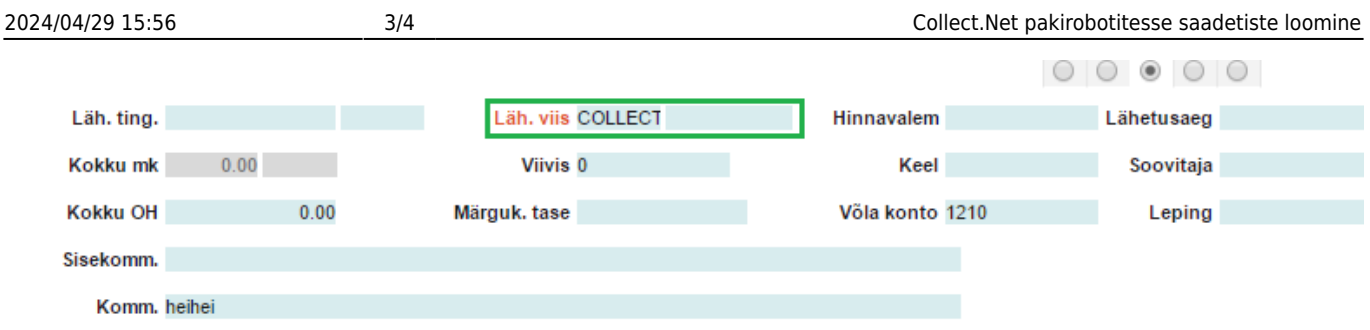

Collect.Net spetsiifilistest väljadest peavad olema täidetud pakirobot väli ja sahtli suurus. Soovi korral saab ka üle kirjutada vaikimisi seadistustes olevat hoiuaega.

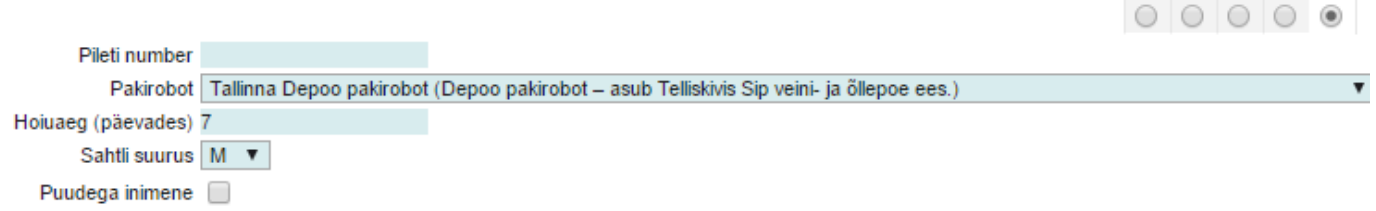

#### <span id="page-4-0"></span>**Sahtli suuruse määramine**

Kui sahtli suurust arve peal määratud ei ole siis võetakse arvel olevate artiklite seast suurimad mõõtmed (artikli kaardil olevate kõrgus, laius, sügavus väärtused millimeetrites) ja nende järgi pileti loomise ajal määratakse sahtli suurus.

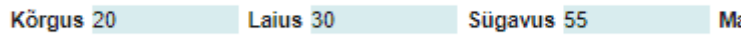

#### <span id="page-4-1"></span>**Piletite loomine**

Collect.Net piletite loomiseks avage Arvete nimekiri ja filtreerige endale soovitud arved (selleks saab kasutada uut lähetusviisi).

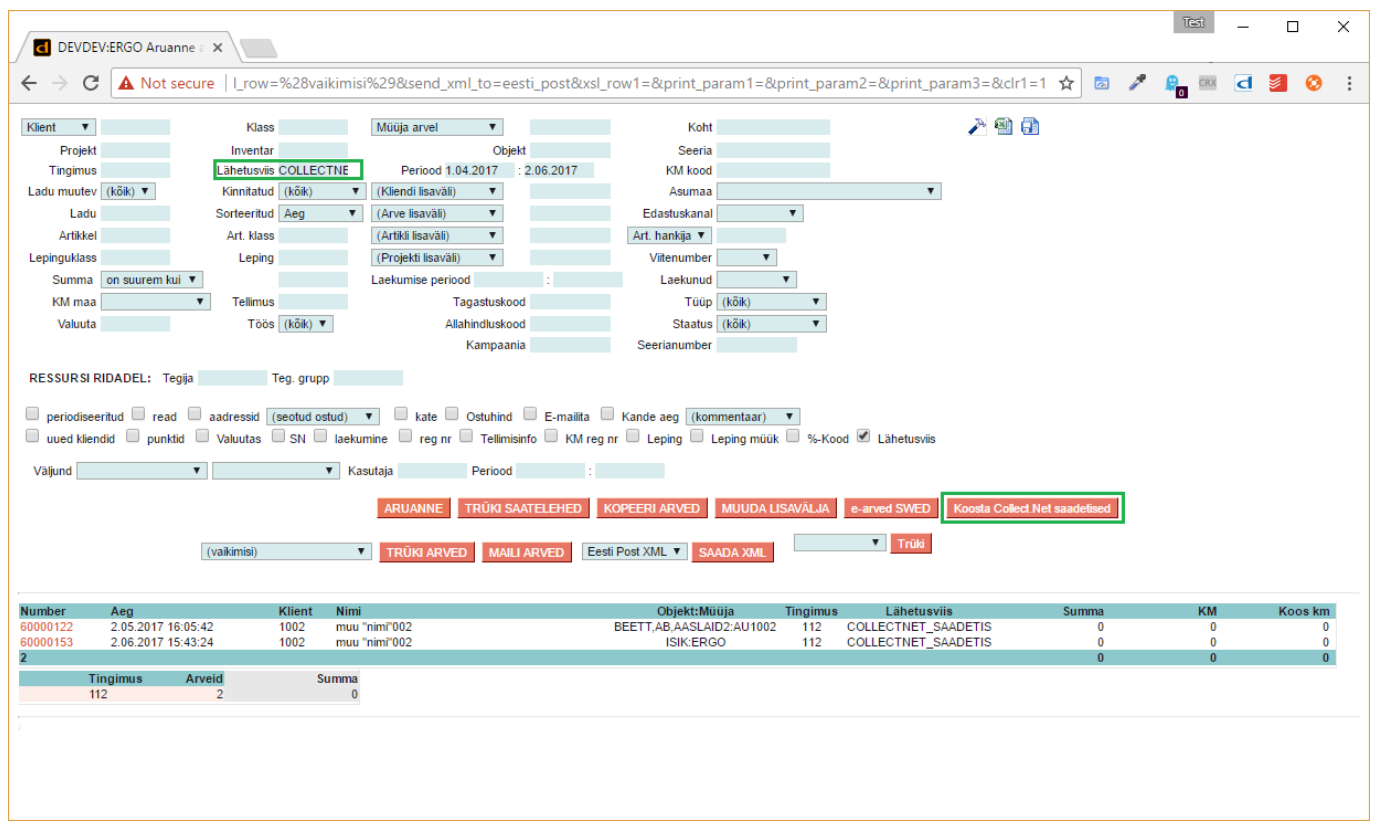

Peale seda vajutage "Koosta Collect.Net saadetised" nuppu. Tulemuse tabelisse lisatakse uus tulp "Tulemus" mis näitab iga arve järel sümbolina kas loomine õnnestus/ebaõnnestus. Kui saadetise loomine ebaõnnestus siis detailsema veateate nägemiseks liikuge hiirega sümboli peale.

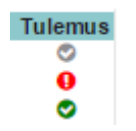

- Roheline märge Collect.Net'i loodi uus pilet
- Hall märge arvel on juba pilet olemas. Uut ei looda.
- Punane hüüumärk esines viga. Veateate nägemiseks minge hiirega sümboli peale.

From: <https://wiki.directo.ee/> - **Directo Help**

Permanent link: **<https://wiki.directo.ee/et/collectnet?rev=1499325138>**

Last update: **2017/07/06 10:12**